## Make a Concentration Game in Word

Step One: To Create the Cards

- 1. Open Microsoft Word
- 2. On menu bar click View>Toolbars and make sure that Standard, Formatting and Drawing have a check mark beside them
- 3. Click File>Page Setup and then click the Margins tab. Change left, right , top and bottom margins to .75". Do not change the Gutter or Gutter Position. Click OK.
- 4. Click Tables>Insert>Table Under table settings change to 2 columns and 3 rows.

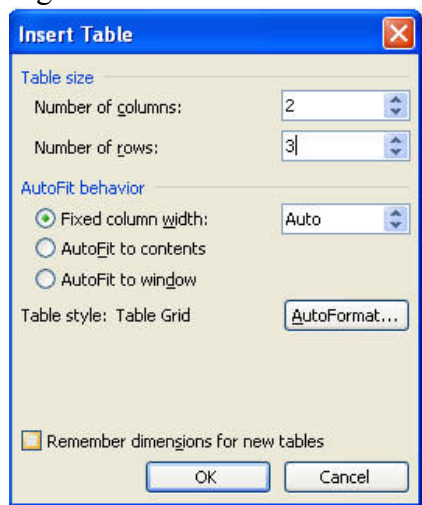

A small table will appear in your document.

- 5. Click and drag to highlight the entire table.
- 6. Click Table>Table Properties, click the Row Tab, and then click the Specify Height box. Type 3 in the box and then click ok.

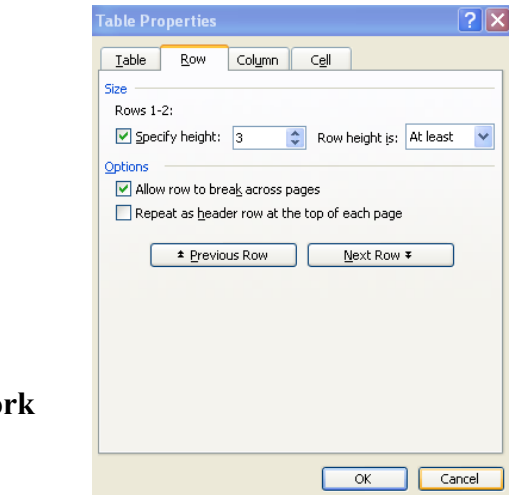

7. Save Your Wor

## Step Two: Add Text and Graphics to Your Game

- 1. Click and drag to highlight all the cells in the table.
- 2. Right Click on the Table>Table Properties>Cell, Select Center, and click OK. The information will now be centered in middle of the cell.
- 3. To increase the border size of the table for ease of cutting, click the border of the table, you will see small white squares around the table.
- 4. Click Table>Table Properties>Table, and then select Borders and Shading. You will then select the desired border size and click ok.

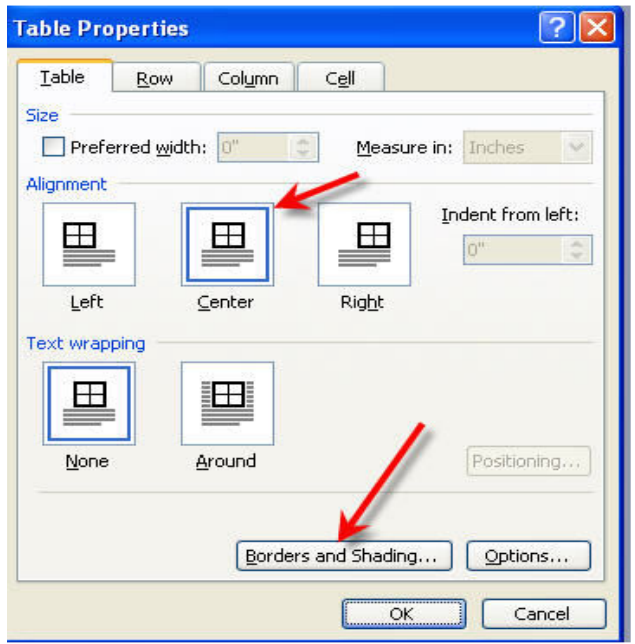

5. Save Your Work

Note: To create more than three pairs of matching cards, increase the number of rows you have created in the table in multiples of 3.